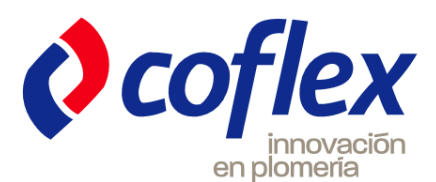

# PROCEDIMIENTO PARA LA ELIMINACIÓN Y CANCELACIÓN DE USO DE COOKIES

A continuación se muestra la forma de como eliminar y cancelar el registro de cookies para los navegadores de Internet Explorer 9.0,Mozilla Firefox 5.0, Google Chrome 23 y Safari 6.0

## Internet Explorer 9.0

#### Eliminar los cookies actualmente almacenados.

1. Inicie el programa Internet Explorer.

2. Seleccionar en la barra de menú la opción de **Herramientas** y posteriormente la opción de Opciones de Internet.

3. En el apartado de Historial de Navegación se deberá presionar el botón de Eliminar.

4. Se abrirá una ventana con varias opciones para eliminar, aquí solo se deberá seleccionar (recuadro seleccionado) la opción de Cookies.

5. Se presionará el botón de Eliminar, se cerrará automáticamente la ventana.

6. Finalmente se debe presionar el botón de OK para finalizar con la operación.

Toda la información de cookies almacenada se habrá eliminado.

## Cancelar el uso futuro de cookies.

1. Inicie el programa Internet Explorer.

2. Seleccionar en la barra de menú la opción de **Herramientas** y posteriormente la opción de Opciones de Internet.

3. Se abrirá una ventana y se deberá seleccionar la pestaña de Privacidad.

4. En la sección de Configuración se deberá presionar el botón de Avanzado.

5. En el apartado de Cookies se deberá presionar el recuadro Sobrescribir el manejo automático de cookies.

6. Se deberá seleccionar la opción de Bloquear tanto para Cookies primarios y Cookies Terceros.

7. Se deberá presionar el botón de OK para guardar la nueva configuración.

8. Finalmente se debe presionar el botón de OK para finalizar con la operación.

A partir de este momento y en el futuro ya no se almacenará información dentro de los cookies.

# Mozilla Firefox 5.0

#### Eliminar los cookies actualmente almacenados.

1. Inicie el programa Mozilla Firefox.

2. Presionar el botón de Firefox en la esquina superior izquierda.

3. Seleccionar Opciones y posteriormente Opciones.

4. Aparecerá una ventana con varias opciones en la parte de arriba, se deberá seleccionar la opción de Privacidad.

5. En el apartado de Historia se deberá presionar el texto remover cookies individuales.

6. Aparecerá una ventana en donde se podrá seleccionar el sitio al cual se le desean eliminar los cookies, al seleccionar el sitio se deberá presionar el botón de Eliminar Cookie. También se podrá seleccionar el botón de Eliminar Todos los Cookies, con se eliminarán todos los cookies COFLEX, S.A. DE C.V. www.coflex.com.mx

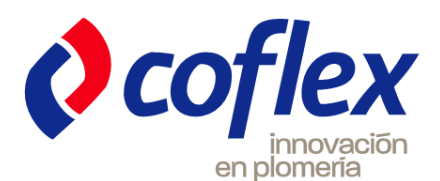

de todas los sitios.

7. Finalmente se deberá seleccionar el botón de OK para terminar la operación.

La información de cookies almacenada se habrá eliminado.

## Cancelar el uso futuro de cookies.

1. Inicie el programa Mozilla Firefox.

2. Presionar el botón de Firefox en la esquina superior izquierda.

3. Seleccionar Opciones y posteriormente Opciones.

4. Aparecerá una ventana con varias opciones en la parte de arriba, se deberá seleccionar la opción de Privacidad.

5. En el apartado de Historial en el botón seguido del texto Firefox hará:, se deberá seleccionar Utilizar configuración para el historial.

6. Se deberán de‐seleccionar los recuadros Aceptar cookies de los sitios.

7. Finalmente se deberá seleccionar el botón de OK para terminar la operación.

A partir de este momento y en el futuro ya no se almacenará información dentro de los cookies.

Esta información tiene solo fines para ayudar al usuario a eliminar el uso de cookies. La información podrá variar basado en las diferentes versiones de los navegadores.

#### Google Chrome 23

#### Eliminar los cookies actualmente almacenados.

1. Inicie el programa Google Chrome.

2. Localice dentro de la barra del Navegador el ícono de tareas en la esquina superior derecha (con tres líneas horizontales) y al darle Clic se despliega un menú emergente, dentro del cual se selecciona Configuración.

3. Busque la opción Mostrar opciones avanzadas, moviendo la barra de desplazamiento hacia abajo.

4. De clic en Mostrar opciones avanzadas y se desplegaran otras opciones en el menú.

5. En el menú de Privacidad, de clic en Borrar datos de navegación.

6. Posteriormente se desplegará un sub menú, en la parte de Eliminar elementos almacenados desde:, escoja desde cuando quiere eliminarlos, si quiere eliminarlo todo escoja desde el inicio de los tiempos.

7. De clic en Borrar datos de navegación. Asegurándose de que este seleccionada la opción de Eliminar cookies y otros datos de sitios y de complementos

8. Salga del sitio dando clic en la x de la pestaña y regresará a la página donde estaba trabajando. La información de cookies almacenada se habrá eliminado.

#### Cancelar el uso futuro de cookies.

1. Inicie el programa Google Chrome.

2. Localice dentro de la barra del Navegador el ícono de tareas en la esquina superior derecha (con tres líneas horizontales) y al darle Clic se despliega un menú emergente, dentro del cual se selecciona Configuración.

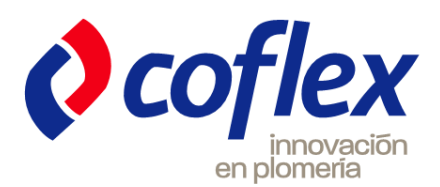

3. Busque la opción Mostrar opciones avanzadas, moviendo la barra de desplazamiento hacia abajo.

4. De clic en Mostrar opciones avanzadas y se desplegaran otras opciones en el menú.

5. En el menú de Privacidad, de clic en Configuración de contenido…

6. Seleccionar las opciones No permitir que se guarden datos de los sitios y **Bloquear los** datos de sitios y las cookies de terceros.

7. Finalmente se deberá seleccionar el botón de OK para terminar la operación.

A partir de este momento y en el futuro ya no se almacenará información dentro de los cookies.

## Safari 6.0

#### Eliminar los cookies actualmente almacenados.

1. Inicie el programa Safari

2. Seleccione el menú de Safari que se encuentra en la esquina superior izquierda del navegador, este despliega un menú emergente, del cual se selecciona el ítem Preferencias.

3. Se abrirá una ventana en la cual seleccionará el ítem de Privacidad.

4. De clic en Eliminar todos los datos de los sitios web

5. Aparecerá una ventana preguntándole ¿Seguro que desea eliminar todos los datos guardados en el ordenador por los sitios web? Haga clic en Eliminar ahora.

6.‐ finalmente de clic en la x de color rojo en la esquina superior izquierda de la pantalla y regresará a la página donde estaba trabajando. La información de cookies almacenada se habrá eliminado.

# Cancelar el uso futuro de cookies.

1. Inicie el programa Safari

2. Seleccione el menú de Safari que se encuentra en la esquina superior izquierda del navegador, este despliega un menú emergente, del cual se selecciona el ítem Preferencias.

3. Se abrirá una ventana en la cual seleccionará el ítem de Privacidad.

4. En el apartado Bloquear cookies, asegúrese de seleccionar la opción Siempre

5. Finalmente de clic en la x de color rojo en la esquina superior izquierda de la pantalla y regresará a la página donde estaba trabajando. A partir de este momento y en el futuro ya no se almacenará información dentro de los cookies.

COFLEX, S.A. DE C.V. www.coflex.com.mx